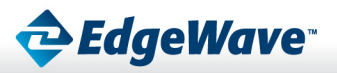

# iPrism®

## Hardware Guide

h-Series

essays and the settlement of the settlement of the settlement of the settlement of the settlement of the settlem<br>Message Archives and the settlement of the settlement of the settlement of the settlement of the settlement o

© 2001 – 2011 EdgeWave Inc. (formerly St. Bernard Software). All rights reserved. The EdgeWave logo, iPrism and iGuard are trademarks of EdgeWave Inc. All other trademarks and registered trademarks are hereby acknowledged.

Microsoft and Windows are either registered trademarks or trademarks of Microsoft Corporation in the United States and/or other countries.

Other product and company names mentioned herein may be the trademarks of their respective owners.

The iPrism software and its documentation are copyrighted materials. Law prohibits making unauthorized copies. No part of this software or documentation may be reproduced, transmitted, transcribed, stored in a retrieval system, or translated into another language without prior permission of EdgeWave, Inc.

iPrismHW06.520.002

## **Contents**

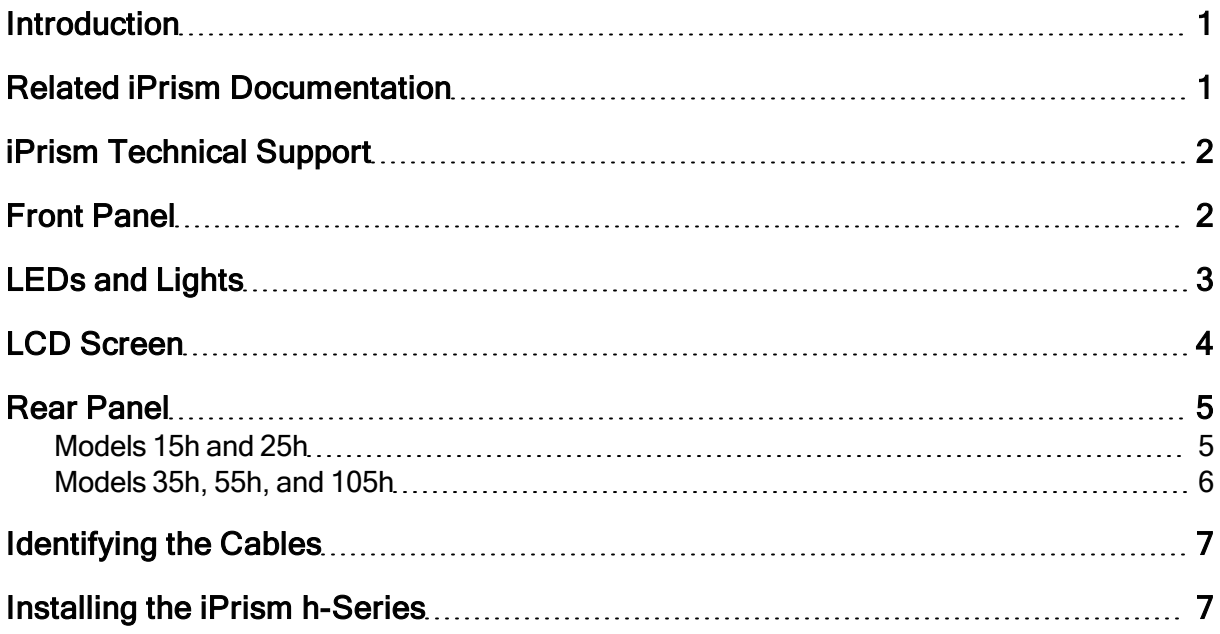

## <span id="page-3-0"></span>Introduction

iPrism Web Security offers a combination of robust features designed to deliver protection from Internet-based threats such as malware, botnets, viruses, spyware, circumvention tools, unauthorized applications and inappropriate content, while helping enforce your acceptable use and security policies. Your new self-contained, integrated appliance is easy to deploy and manage and is preloaded with the iPrism software.

<span id="page-3-1"></span>This guide describes your iPrism hardware.

## Related iPrism Documentation

All documentation is available at:

#### [http://www.edgewave.com/support/web\\_security/documentation.asp](http://www.edgewave.com/support/web_security/documentation.asp)

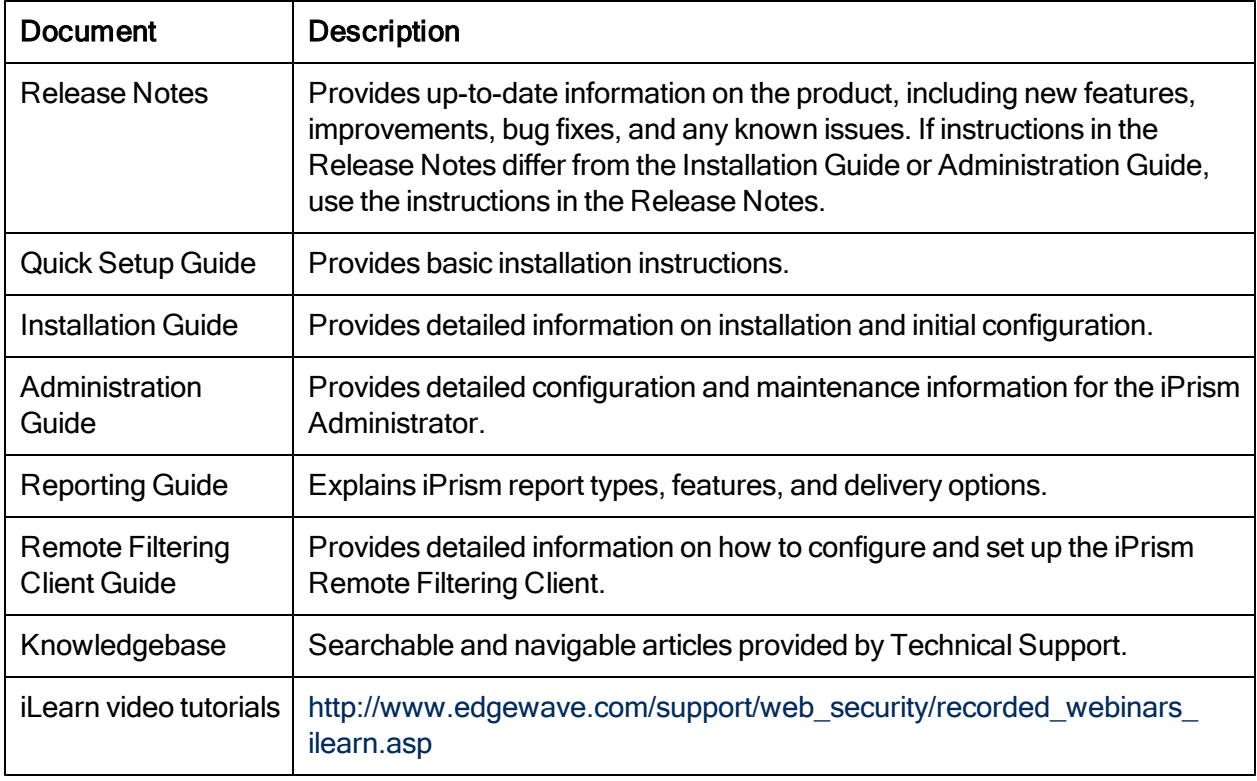

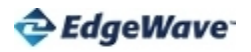

## <span id="page-4-0"></span>iPrism Technical Support

#### Phone and Email Support

Weekdays, 5:00 am - 5:00 pm Pacific Time

To contact Technical Support online, visit the following URL and fill out the iPrism Support Request Form:

[http://www.edgewave.com/forms/support/web\\_security.asp](http://www.edgewave.com/forms/support/web_security.asp)

#### iPrism Phone Numbers

Tel: 1-858-676-5050

Fax: 1-858-676-5055

#### UK Customers

Tel: +44-20-33554107

#### EMEA and APAC Customers

<span id="page-4-1"></span>Tel: 1-801-903-1751

## Front Panel

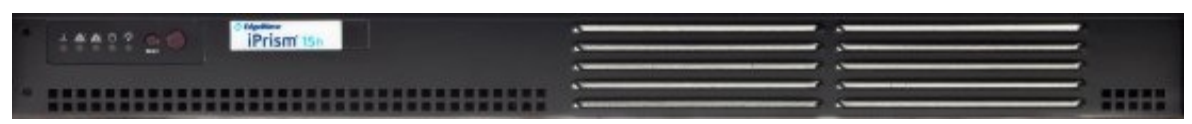

Figure 1. iPrism Front Panel - Models 15h and 25h

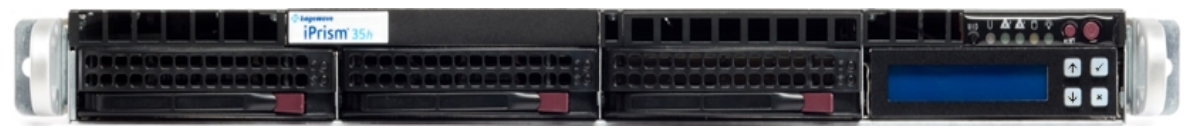

Figure 2. iPrism Front Panel - Models 35h, 55h, and 105h

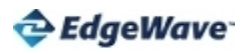

## <span id="page-5-0"></span>LEDs and Lights

The LEDs and lights on the iPrism control panel keep you informed of the system status. The following LEDs and lights are available on the h-Series:

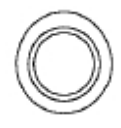

UID: Unit identifier. Pressing the UID button illuminates an LED on both the front and rear of the appliance so you can locate the appliance in a large stack configuration. The LED remains on until the button is pushed a second time. Another UID button on the rear of the appliance serves the same function.

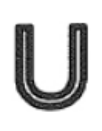

U: Universal Information LED (models 35h, 55h, and 105h). When this LED blinks red quickly, it indicates a fan failure; when blinking red slowly, it indicates a power failure. When on continuously, it indicates an overheat condition, which may be caused by cables obstructing the airflow in the system or the ambient room temperature being too warm. Check the routing of the cables and make sure all fans are present and operating normally. You should also check to verify that the appliance chassis covers are installed. Finally, verify that the heatsinks are installed properly (if you need assistance with this, contact Technical Support). This LED will remain on or flashing as long as the indicated condition exists.

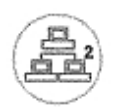

#### NIC2:

Model 15h - Flashing indicates network activity on the external interface port. Models 25h, 35h, 55h, and 105h - Unused.

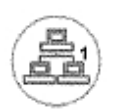

#### NIC1:

Model 15h - Flashing indicates network activity on the internal interface port. Models 25h, 35h, 55h, and 105h - Flashing indicates network activity on the management port.

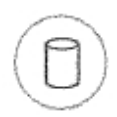

HDD: Indicates IDE channel or SATA activity when flashing.

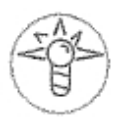

Power: Indicates power is being supplied to the system's power supply unit(s). This LED should normally be illuminated when the system is operating.

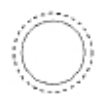

Reset: Reboots the system.

Important: Do not press the Reset button until you have shut down the iPrism from the Exit > Shutdown menu option. This cleanly terminates the current iPrism services and network connections and prepares iPrism to be powered down using this button.

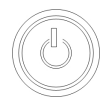

Power Button: Used to apply or remove power from the power supply to the server system. Turning off system power with this button removes the main power but keeps standby power supplied to the system.

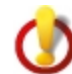

Important: Do not press the Power button until you have shut down the iPrism using the **Exit > Shutdown** menu option. This cleanly terminates the current iPrism services and network connections and prepares iPrism to be powered down using this button.

## <span id="page-6-0"></span>LCD Screen

The LCD screen is where you set up the initial configuration for models 35h, 55h, and 105h. It shows the current status and prompts for input when needed.

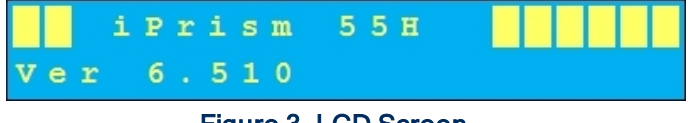

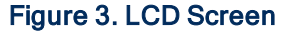

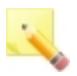

Note: After 3 minutes of no input the LCD screens returns to this default state. Press the DOWN arrow to return to the previous display.

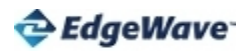

## <span id="page-7-0"></span>Rear Panel

<span id="page-7-1"></span>Models 15h and 25h

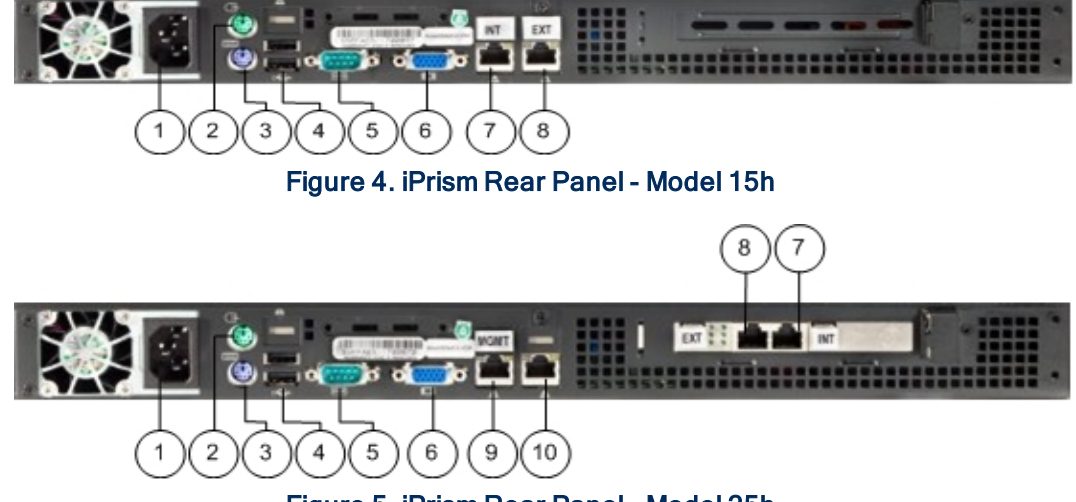

Figure 5. iPrism Rear Panel - Model 25h

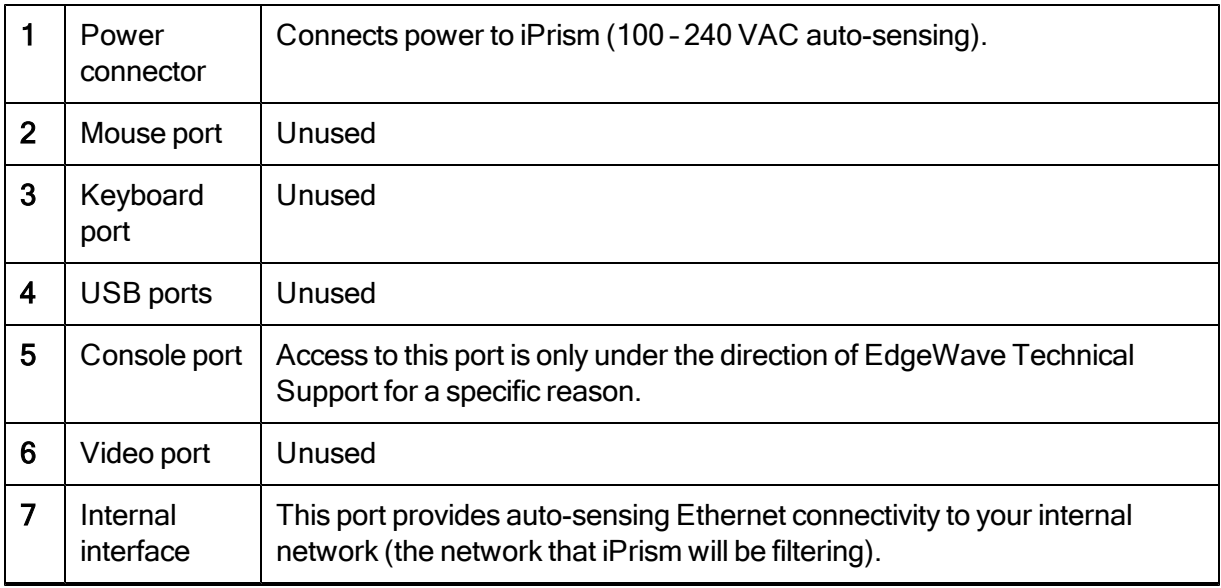

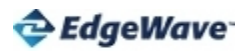

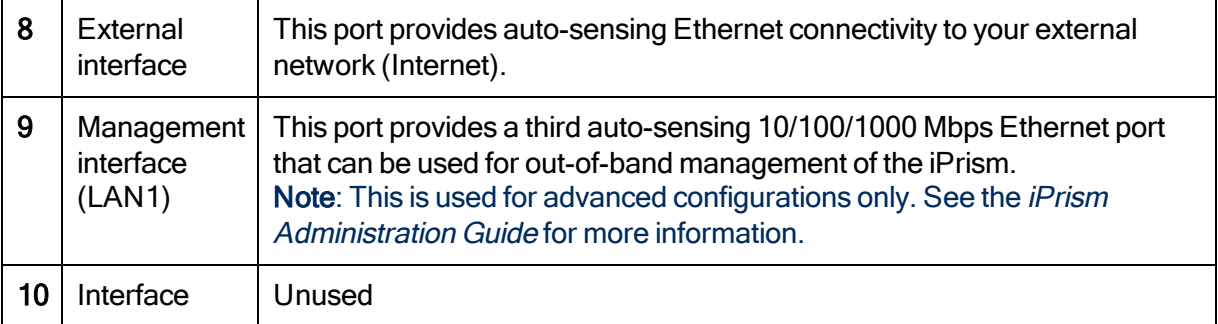

## <span id="page-8-0"></span>Models 35h, 55h, and 105h

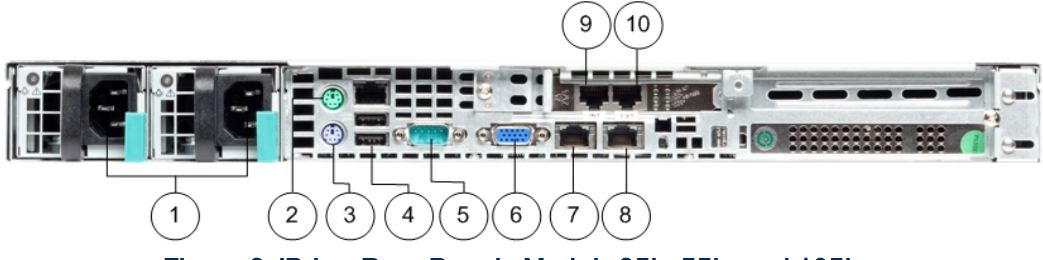

Figure 6. iPrism Rear Panel - Models 35h, 55h, and 105h

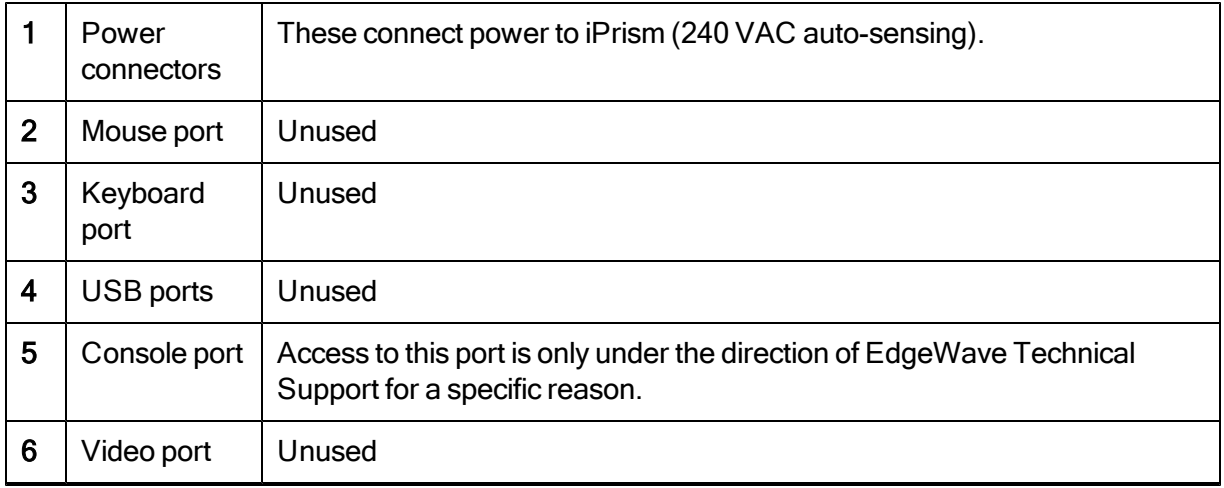

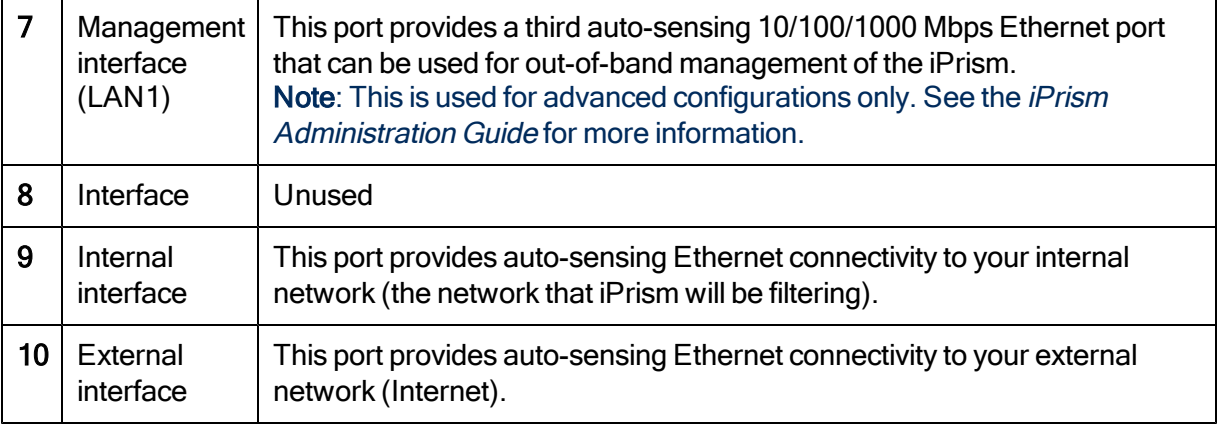

## <span id="page-9-0"></span>Identifying the Cables

The cables shipped with your iPrism can be distinguished by holding one of the cables at each end so the connectors are oriented the same way. The color-coding of the wires in each connector indicates the type of cable:

- If the colors are in the same order, it is a standard Ethernet patch cable.
- If the colors are in a different order, it is a crossover cable. The crossover cable's package is marked as such.

## <span id="page-9-1"></span>Installing the iPrism h-Series

1. If you are installing the iPrism in a rack, attach the brackets from the enclosed rack mounting kit to the iPrism and mount it in a standard rack.

If you need help installing the iPrism in a rack or installing rails, see the Knowledgebase article "Installing iPrism on a Rack" at:

[www.edgewave.com/support/web\\_security/help\\_6-4/IP0474.htm](http://www.edgewave.com/support/web_security/help_6-4/IP0474.htm) .

If you are installing the iPrism on a shelf or desktop, place it on the shelf and make sure that all of the ventilation holes on the side and back of the unit are clear.

2. Connect the power cable. Do not power the system on at this time.

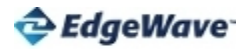

- 3. Connect a network cable from the Internal interface of the iPrism to your internal network. If you are using DHCP for setup, do this in a location where DHCP is working. See [Rear](#page-7-0) [Panel](#page-7-0) to locate the Internal interface.
- 4. Leave the External interface unconnected. See the iPrism Installation and Configuration Guide for information on how and when to connect this interface.
- 5. Leave the Management interface unconnected. Later, if you desire to use a separate network for management information, you can connect this interface. See the *iPrism Administration Guide* for details.
- 6. Follow the instructions in the *iPrism Installation and Configuration Guide* for information on how to complete the installation process and configure your iPrism system.

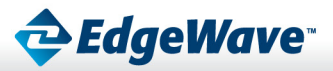

©2011 EdgeWave Inc., All rights reserved.

The EdgeWave and iPrism logos are a trademarks of EdgeWave Inc. All other trademarks and registered trademarks are hereby acknowledged.

**Corporate Office** 15333 Avenue of Science, San Diego, CA 92128

Phone: 858-676-2277 Fax: 858-676-2299 Toll Free: 800-782-3762 Email: info@edgewave.com **Contact Us 1-800-782-3762 www.edgewave.com**